# **Collaboration and peer review**

To start adding tools to your workspace, click Turn editing on Add an activity or resource.

Collaborative writing

# Etherpad Lite

To support collaborative writing in real time.

**Note!** This activity is an open to guests (non logged in users). Guests can read or, if allowed, also write in the pad. In Etherpad settings, you can restrict access to your students only, or to a group.

**Etherpad Lite** 

OU wiki

**External tool** 

Workshop

## OU Wiki

New feature (update June 2018)

Relies on HTML editor

Includes integrated comments on pages or headings and single words

#### [More info on OU Wiki](https://docs.moodle.org/38/en/OU_wiki)

(Moodle wiki was replaced with OU wiki. For previous Moodle wiki users: [https://docs.moodle.org/32/en/Using\\_Wiki\)](https://docs.moodle.org/32/en/Using_Wiki)

# External tool

The external tool activity module enables students to interact with learning resources and activities on other web sites.

- Aalto wiki
- others

# Microsoft O365

Available for students (summer 2018)

Peer review - how a student can give feedback to another student

Discussion forum (groups)

### Workshop for peer review

Workshop is a structured peer assessment activity.

Student submits an assignment - self assessment is possible - peer assessment phase - teacher can give feedback - grade calculation method

In workshop, only individual submissions are possible, **no group submissions or review.**

Anonymous peer review possible: Click the gear to see to Permissions. Prevent students from seeing the author (click X)

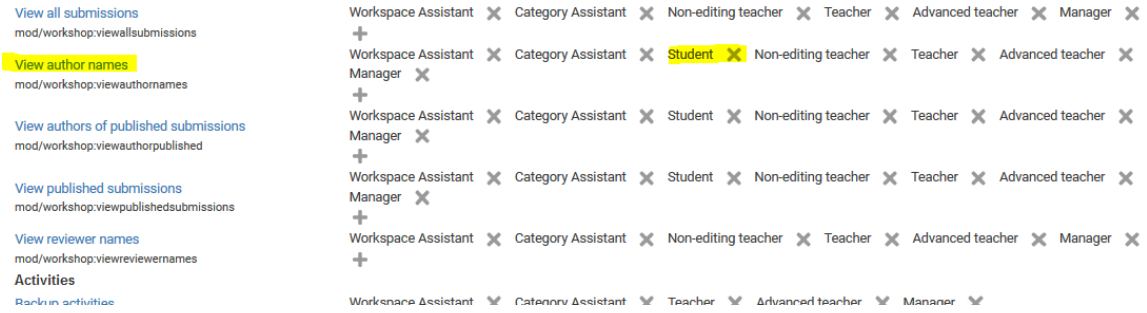

Random or planned allocation of students

Phases can be manually or automatically switched

#### Grading methods: self assessment, peer assessment and teacher giving grades.

• [Read more about grading strategies and grading examples.](https://wiki.aalto.fi/display/mchelp/Workshop)

Teachers can specify which submission types are required and which optional in the [Workshop settings](https://docs.moodle.org/38/en/Workshop_settings)

How:

- [Workshop activity](https://docs.moodle.org/38/en/Workshop_activity)
- [Workshop settings](https://docs.moodle.org/38/en/Workshop_settings)
- [Using workshop](https://docs.moodle.org/38/en/Using_Workshop)
- [Workshop grading strategies](https://docs.moodle.org/38/en/Workshop_grading_strategies)
- Test workshop activity as a teacher:<https://school.demo.moodle.net/mod/workshop/view.php?id=651>(user: teacher, password: moodle)

中華~

## Microsoft Teams. Add Teams channel to Teams and add all students to channel.

In MyCourses

- 1. Turn editin on
- 2. Add a block (left menu)
- 3. select Microsoft Teams for Course
- 4. see right side of the course space. You should see new block.

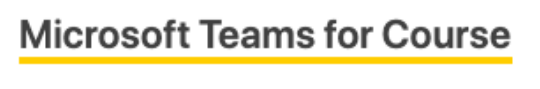

Setup a team for this course.

Pleae select the template for Team

template1\_discussion\_only

**Create Team** 

Please wait for some moments after creating a Team while Microsoft API processes the Team

- 5. Click Create Team.
- 6. Click Add Participants to Team

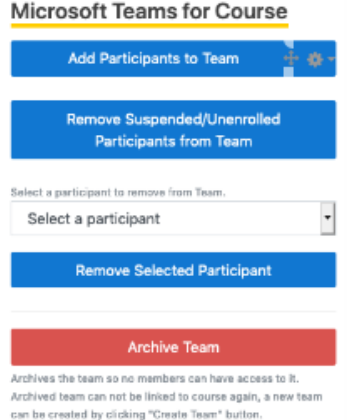

- 7. If everything goes as planned you and your studetns should see link to Teams and have access to Teams channel.
- 8. Open teams app or use web browser to participate channel discussion